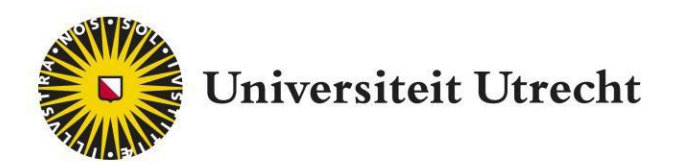

# Xerte

Docenthandleiding NL

[Teachingsupport@uu.nl](mailto:Teachingsupport@uu.nl)

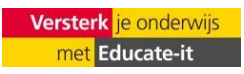

# **Inhoud**

#### $\overline{\text{OBI}}$

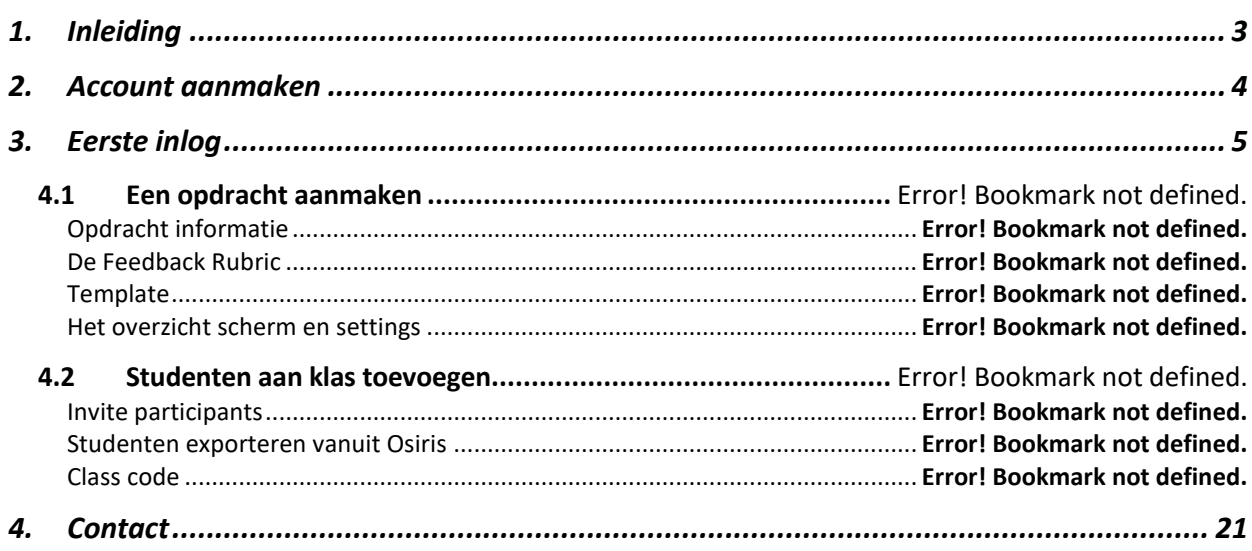

# <span id="page-2-0"></span>**1. Inleiding**

Welkom bij Xerte Online Toolkits! Xerte Online Toolkits (afgekort Xerte) is een ontwikkeltool waarmee u zelfstandig interactieve leermaterialen (e-modules) kunt ontwikkelen. In de online ontwikkelomgeving kan je eenvoudig een module samenstellen met bijvoorbeeld:

- Media: tekst, afbeeldingen, video (youtube, vimeo, mp4), pdf, websites, etc.
- Interactie: multiple choice vragen, open vragen, gap fill, sleepvragen, beslisboom, quizzen, etc.

#### <span id="page-3-0"></span>**2. Account aanmaken**

Voor Xerte hoeft u geen account aan te maken, indien u medewerker bent van de Universiteit Utrecht. U heeft automatisch een account waarop u kunt inloggen.

#### <span id="page-4-0"></span>**3. Eerste inlog**

Wanneer u in wil loggen bij XOT dient u deze stappen te volgen:

- 1. Ga naar xerte.uu.nl (mocht u dit niet in de webbrowser kunnen vinden, zoek 'xerte uu nl' in uw zoekmachine)
- 2. Log in met uw Solis-ID.
- 3. U zit nu in Xerte en kunt starten met werken!

**Let op:** Inloggegevens worden voor Xerte door Surf centraal gemanaged in het systeem. Indien u al eens eerder in een programma gewerkt heeft (bijvoorbeeld Grasple) dat aan Surf gekoppeld is, dan zal u automatisch ingelogd worden op uw account.

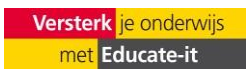

# **4 Aan de slag**

#### **4.1 Een project opzetten**

Eerst begin je met het opzetten van een project. Voor het opzetten van een project volg je de volgende stappen:

1. Ga aan de rechterkant van de pagina naar 'Xerte Online Toolkits' en klik op 'creëer'.

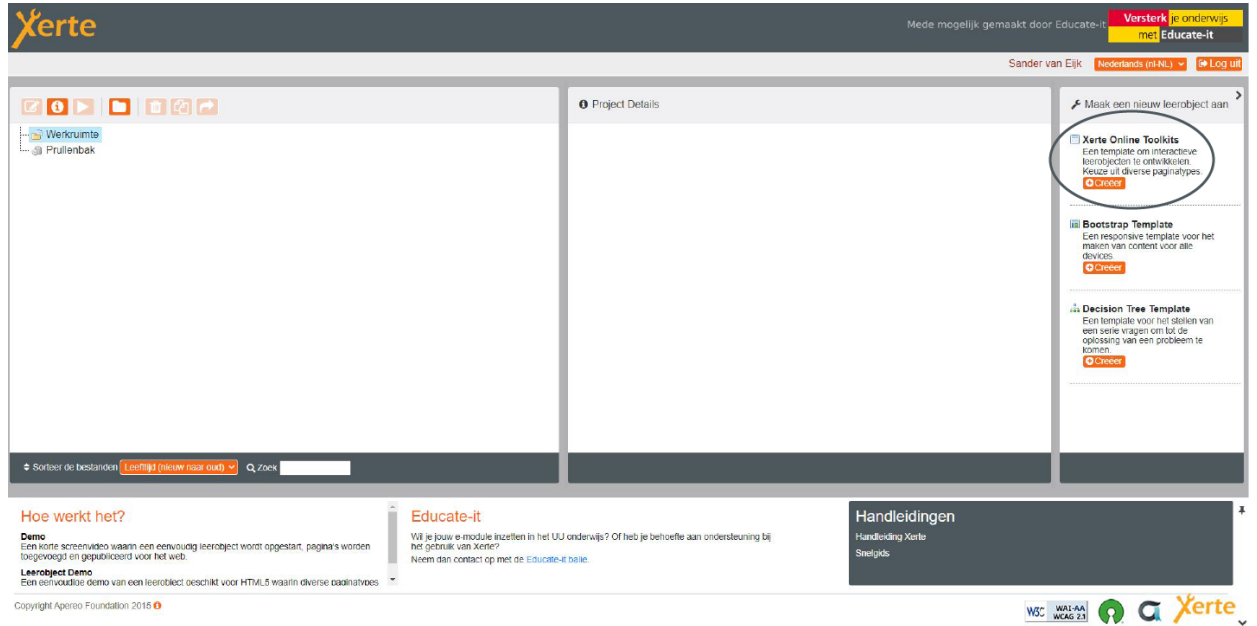

2. Geef het leerobject een naam, die passend is voor de online interactieve omgeving. Deze kan je bijvoorbeeld [*Cursus*] *+* [*Cursuscode*] noemen. Klik vervolgens op creëer.

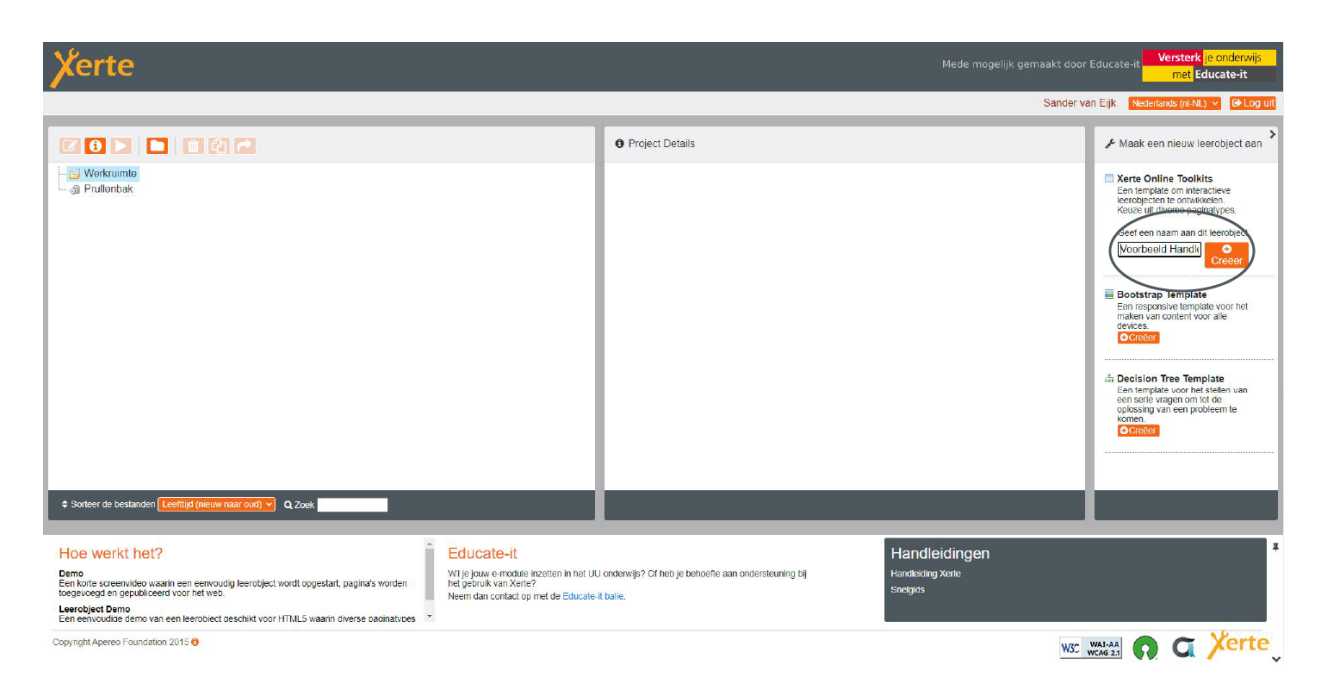

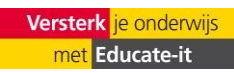

3. Een leerobject is toegevoegd en een scherm komt tevoorschijn. Hier kunt u algemene onderdelen bewerken voor het gehele leerobject. Hier kunt u enkele aspecten aanpassen.

*Titel leerobject:* Hier kunt u de module een passende naam geven.

*Navigatie:* Op welke manier kunnen studenten door de module heen bewegen?

- *- Lineair:* In één rechte lijn waar ze alleen vooruit en achteruit door de module kunnen bewegen.
- *- Historisch:* Studenten kunnen vooruit, of helemaal terug naar het begin.
- *- Menu:* Een menu waar studenten naar specifieke onderdelen kunnen navigeren.
- *- Menu met pagina knoppen:* Lineaire en menu gecombineerd.

*Standaard tekstgrootte:* De standaard tekstgrootte van de pagina's van je leerobject.

*Taal kiezen:* Algemene taal van je leerobject instellen.

*Thema kiezen:* Xerte biedt meerdere thema's aan die je kan kiezen voor je project. Eronder zie je het algemene ontwerp

- *Weergave beeldscherm:* Er kan gekozen wordt hoe groot het beeldscherm wordt bij het uitvoeren van de module (standaard of volledig venster).
- *Responsive tekst:* Indien studenten de module in 'volledig scherm' uitvoeren, zal tekst schalen met het scherm waarop studenten werken. Hierdoor kunnen teksten groter of kleiner worden bij een ander formaat beeldscherm.
	- 4. Vervolgens kunt u beginnen met het opbouwen van uw leerobject.

(1) Links ziet u een overzicht met de opbouw van uw leerobject. Mocht u pagina's toevoegen (zie 4.2), dan komen deze hier te staan.

(2) Het middenvak is uw werkgebied. Hierin zal u werken als u pagina's bewerkt of aanmaakt.

(3) Aan de rechterkant vindt u extra toepassingen voor uw pagina. Achter meerdere extra eigenschappen staat een informatie-symbool waar wordt toegelicht wat de extra eigenschap inhoudt.

**Let op:** Leerobjecten en losse pagina's hebben een eigen selectie met extra eigenschappen. Sommige eigenschappen zijn toepasbaar voor het gehele leerobject (zoals tracking) en anderen voor een specifieke pagina (zoals audio).

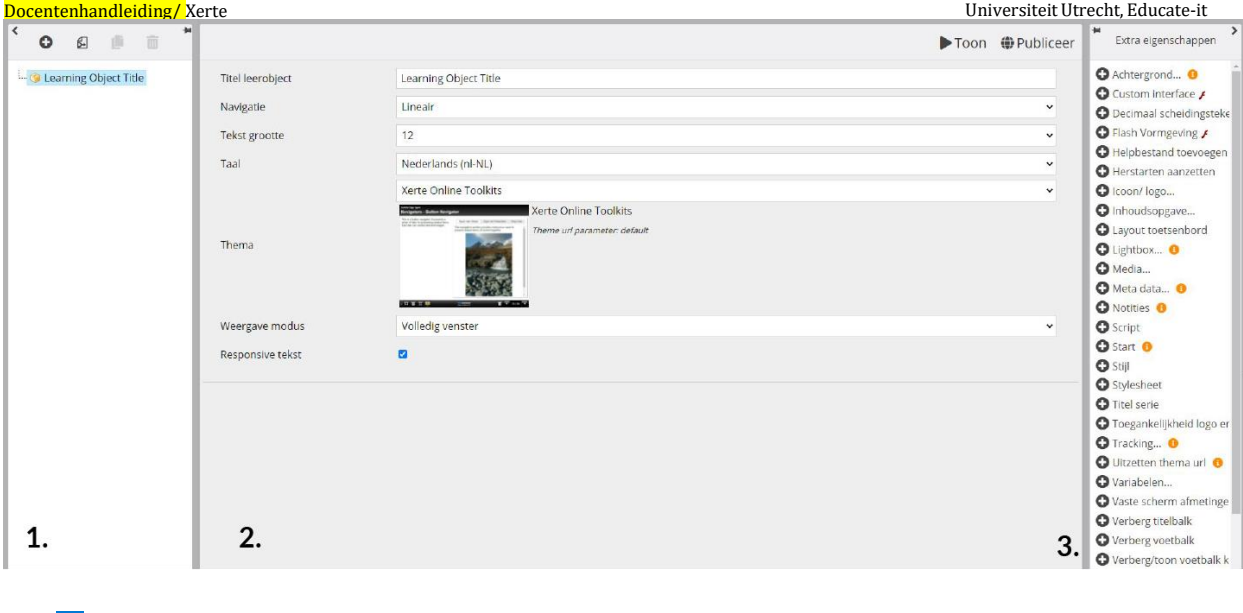

#### **4.2 Individuele pagina's aanmaken**

1. Navigeer naar linksboven en klik op het plus-logo. Een lijst met meerdere pagina-opties komt tevoorschijn.

**Tip:** Zorg van tevoren dat u een zogenaamd 'storyboard' heeft uitgewerkt voor de cursus. Dan kunt u alvast nadenken over hoe u het leerobject wil opbouwen.

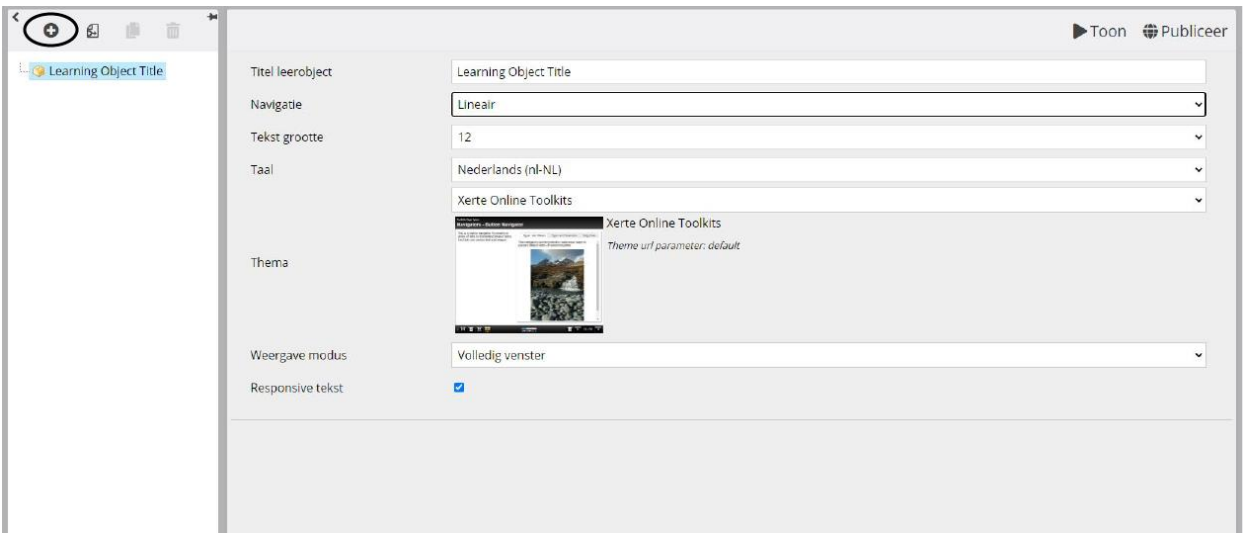

2. Xerte heeft meerdere mogelijkheden voor type pagina's. Wanneer u met uw muis over de pagina-optie beweegt, dan krijgt u een voorbeeld en een beschrijving van de pagina te zien. U kunt een pagina kiezen afhankelijk van het doeleinde. We bevelen aan om eerst met een titelpagina te beginnen. Deze is te vinden onder 'Tekst'.

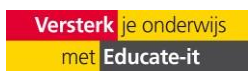

- *- Tekst:* Verschillende paginatypes (samenvatting, bullets, oriëntatiepagina etc.) waar tekst de basis voor de pagina vormt.
- *- Media:* Verschillende paginatypes (PDF-bestanden, video's, afbeeldingen etc.) waar media de basis voor de pagina vormt. Zie voor meer informatie 4.3.
- *- Navigatoren:* Verschillende paginatypes waar binnen de individuele pagina genavigeerd kan worden. Hiermee kunt u bijvoorbeeld stappenplannen uitleggen.
- *- Connectoren:* Normaal gesproken volgt een leerobject de standaard volgorde tussen pagina's. Deze heeft u bij het aanmaken van het leerobject ook ingesteld. Connectoren kunnen studenten kleine sprongetjes tussen pagina's laten maken door op een specifieke knop te drukken.
- *- Grafieken:* Verschillende paginatypes waar een grafiek of tabel de basis voor de pagina vormt.
- *- Interactiviteit:* Veel verschillende paginatypes waar vragen, quizzen, formulieren etc. de basis voor de pagina vormen. Deze zijn bruikbaar voor bijvoorbeeld als oefening met de leerstof.
- *- Spelletjes:* Verschillende games die stof interactief kunnen maken.
- *- Links/feeds:* Verschillende pagina's waar verwezen kan worden naar andere internetpagina's, maar ook een QR-code of een feed gepresenteerd kan worden.

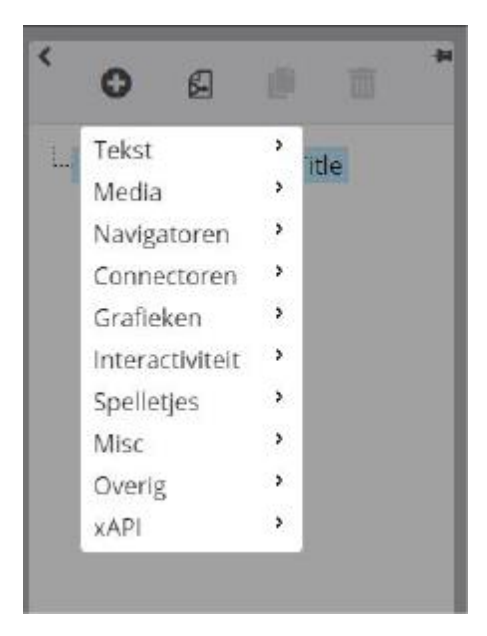

3. Bij het invoegen van de juiste pagina kunt u nog kiezen waar u de pagina wil invoegen. Er worden drie opties geboden:

*Voeg toe voor:* Dit houdt in dat de pagina wordt toegevoegd voorafgaande aan de huidige pagina waar u zich op dat moment bevindt.

*Voeg toe na:* Dit houdt in dat de pagina wordt toegevoegd opvolgend op de huidige pagina waar u zicht op dat moment bevindt.

*Voeg toe aan einde:* De pagina wordt toegevoegd aan het einde van uw reeks met

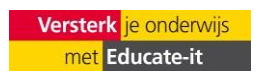

4. Indien u de juiste pagina gekozen heeft, kunt u deze bewerken. Tekstpagina's zijn erg vergelijkbaar met pagina's op Blackboard en hier kunt u teksten schrijven, bewerken en vormgeven. De opties vindt u in de balk midden bovenaan.

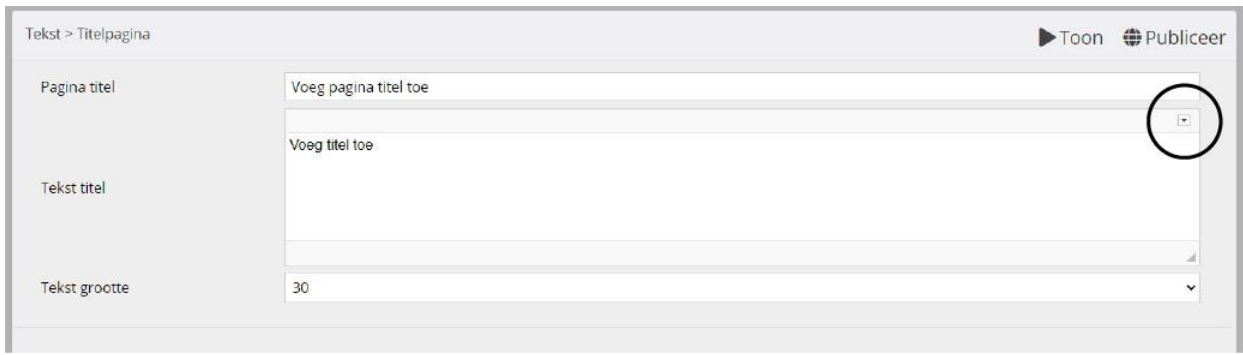

**Let op:** Indien u deze bewerkbalk niet ziet, moet u deze eerst uitklappen door op het kleine pijltje boven het tekstvlak te klikken. U kunt anders ook onder in de optie 'toon knoppenbalk' aanvinken.

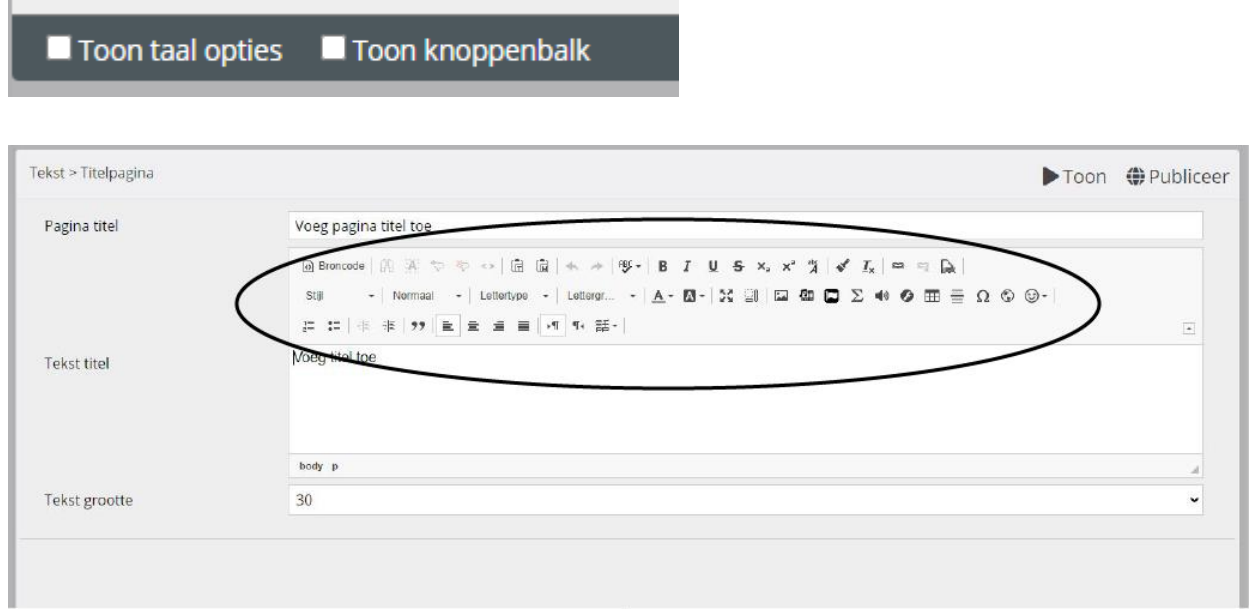

5. Wanneer u klaar bent met het bewerken van de tekst (of een andere type pagina), kunt u deze bekijken door op 'Toon' te drukken.

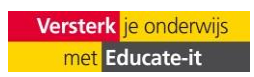

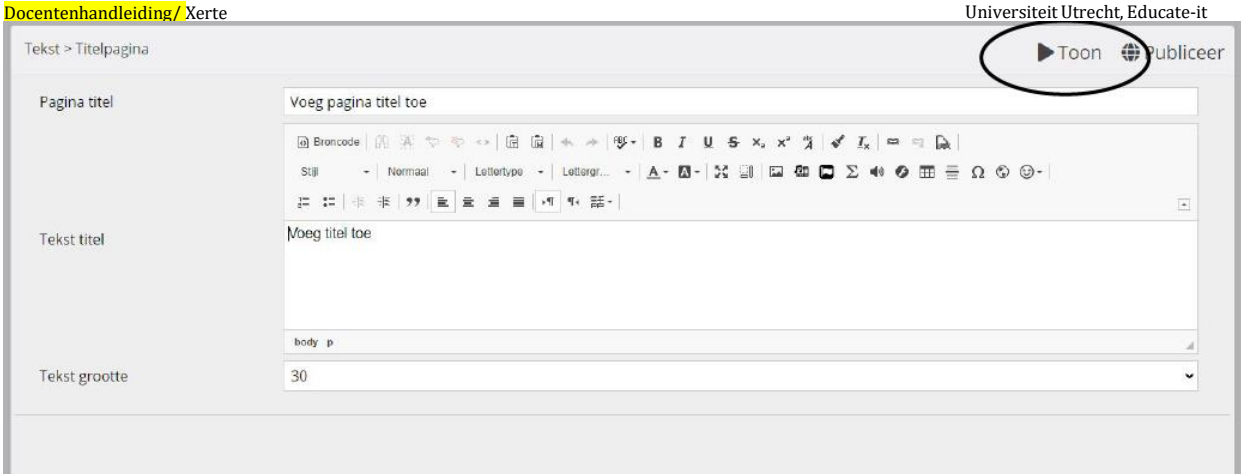

6. Wanneer u meerdere pagina's heeft en u acht het nodig om de volgorde te veranderen, dan kunt u deze verslepen aan de linkerkant van het scherm (via de (boom)structuur). Hier kunt u ook pagina's verwijderen en kopiëren.

**Let op:** Indien u uw aanpassingen wil opslaan moet u op **Publiceer** klikken, anders verliest u **alle** aanpassingen.

## **4.3 Media toevoegen aan een leerobject**

Binnen een leerobject kunnen specifieke pagina's toegevoegd worden met media. Dit kunnen bestanden, afbeeldingen en video's zijn. Indien u gebruik maakt van afbeeldingen, is het mogelijk dat studenten dit op hun eigen computer opslaan/downloaden. Dit is vanwege auteursrechten niet gewenst, maar helaas niet te vermijden. Het is daarom belangrijk om te zorgen dat u afbeeldingen mag gebruiken, door er copyright bij te plaatsen als ze niet gekopieerd mogen worden. Dat kan door de licentie of copyright onder de afbeelding te plaatsen of door bijvoorbeeld in de afbeelding zelf een licentie of watermerk te plaatsen.

Enkele pagina-opties zullen kort worden toegelicht.

# **4.3.1. Afbeelding viewer**

Met deze optie kan op onderdelen van een afbeelding verder worden ingezoomd. De tekst kan links, rechts, boven en onder uitgelijnd worden.

**Let op:** Hoe groter de afbeelding (dus van betere kwaliteit), hoe verder op de afbeelding ingezoomd kan worden. Minimaal wordt het formaat van 900 x 1200 pixels aanbevolen.

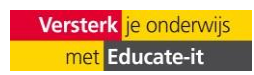

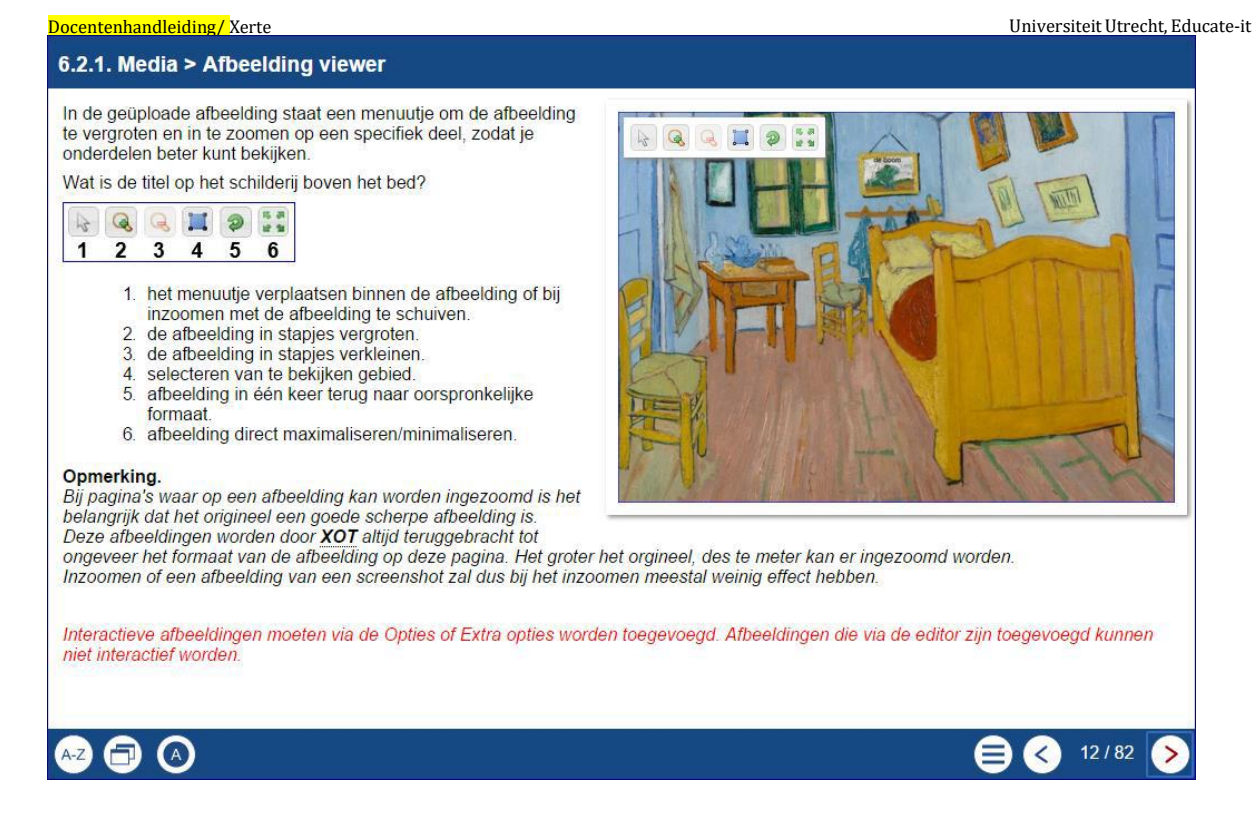

# **4.3.2. Audio slideshow**

Hier kan er een diavoorstelling gemaakt worden van afbeeldingen die gesynchroniseerd wordt met een audiobestand waarbij de opeenvolgende afbeeldingen, eventuele met tekst, getoond worden na x seconden na het starten van het audiobestand.

1. Wanneer je de pagina toevoegt krijgt u eerst de hoofdpagina te zien waar u het audiobestand kunt invoegen en de titel en tekst kunt bewerken. De panelbreedte geeft aan hoe breed de slideshow wordt op de pagina.

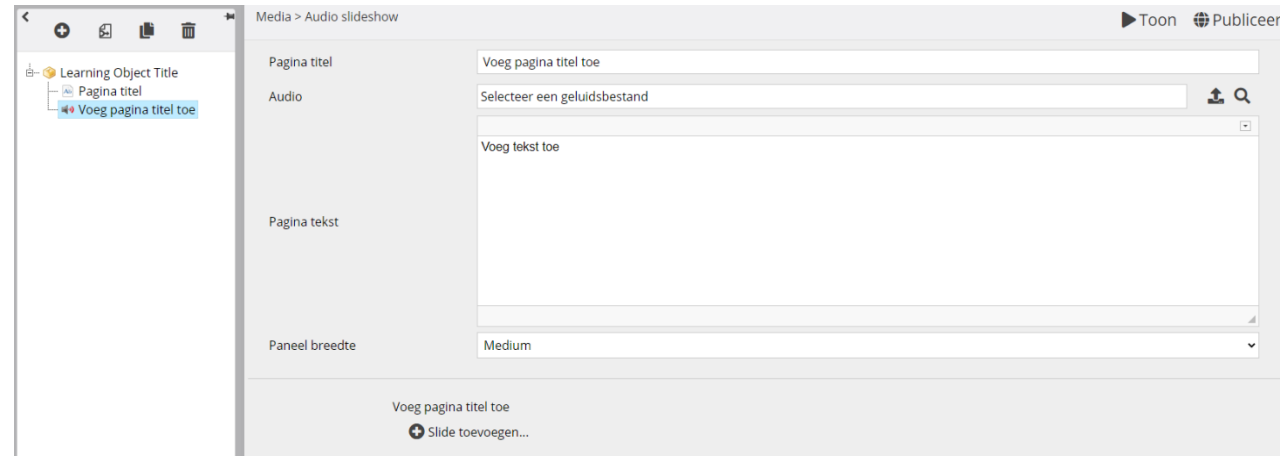

2. Indien u dit naar voorkeur heeft ingevuld en het audiobestand heeft toegevoegd, kan u onderaan klikken op slide toevoegen. De eerste slide van de slideshow zal verschijnen links in het menu.

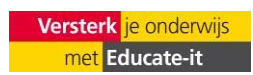

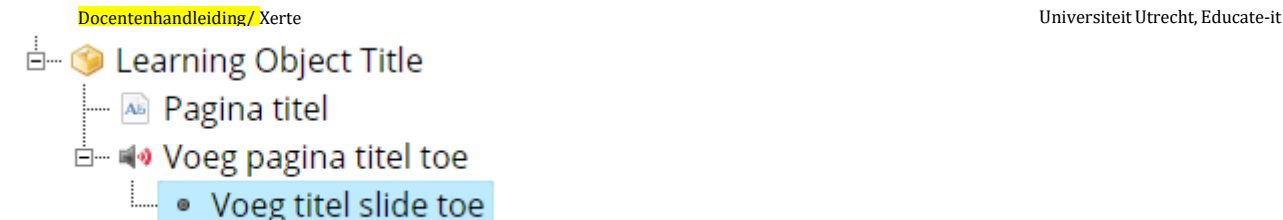

3. Deze slide kunt u bewerken door de tekst aan te passen en de uitlijning te kiezen. Bij de optie synchronisatiepunt kunt u het aantal seconden aangeven dat de slide zichtbaar is.

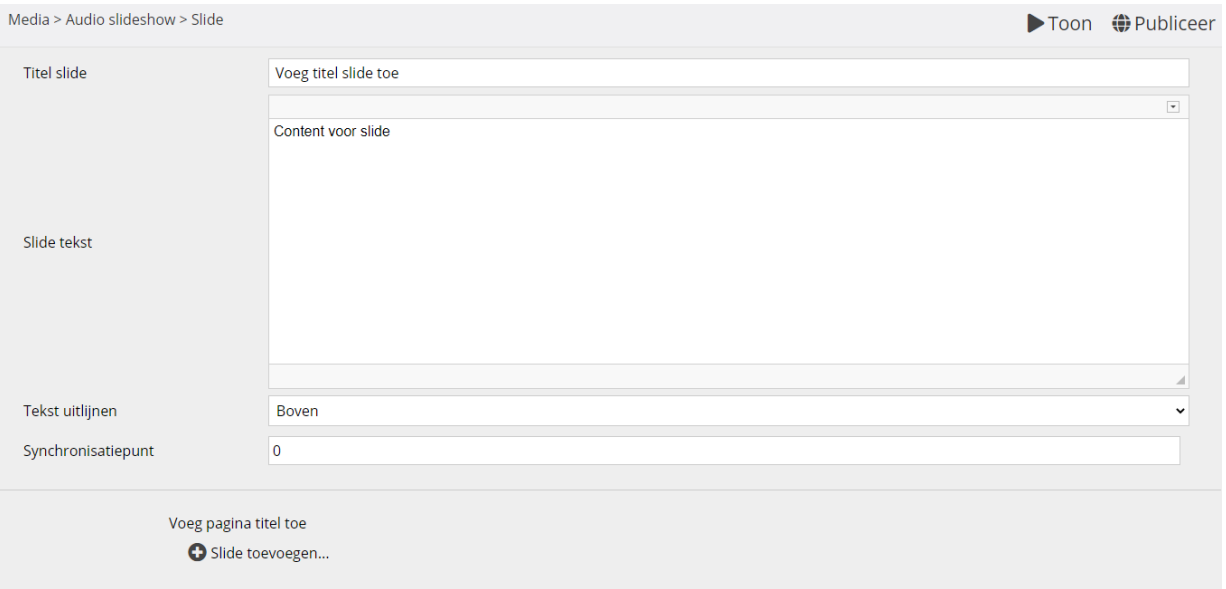

- 4. Indien u een afbeelding bij de slideshow wil toevoegen, kunt u rechts bij 'extra eigenschappen' een afbeelding toevoegen. Onderaan zal de optie verschijnen om een afbeelding te uploaden. Daarnaast kan u nog extra ondersteunende informatie hierin plaatsen.
- **Tip:** Een PowerPoint waarvan de schermen als losse .jpg 's zijn opgeslagen kunnen ook goed gebruikt worden voor een dergelijke slideshow. Sla hiervoor de PowerPoint op als JPEG-indeling. Let wel op het leesbaar blijven van de PowerPointsafbeeldingen. Dit kunt u controleren door linksboven op 'TOON' te drukken.
	- 5. Controleer de slide door op 'TOON' te drukken en indien tevreden herhaal klik op de knop 'slide toevoegen' als u de zich op dat moment op de laatste slide bevindt om een nieuwe slide toe te voegen. Herhaal vervolgend het proces.

## **4.3.3. PDF-document**

Met dit paginatype kan een heel PDF-document in Xerte Online Toolkits geplaatst worden. Dit PDF-document wordt dan in zijn geheel gepresenteerd op de pagina. Studenten kunnen door het PDF scrollen, vergroten en verkleinen. Aan de rechterkant kunt u de extra eigenschap toevoegen om de breedte van het document aan te passen.

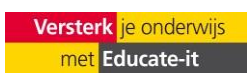

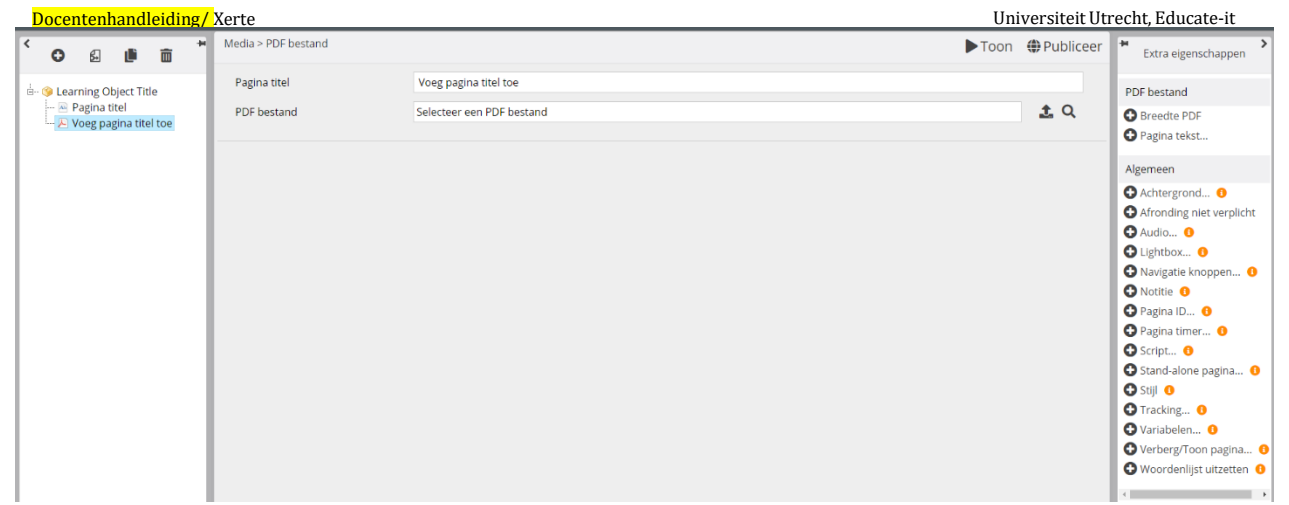

# **4.3.4. Video**

Op deze pagina kan een video getoond worden naast tekst die met de editor is ingevoerd. Met een starttijd en een eindtijd (extra eigenschappen) kun je aangeven welk deel van de video afgespeeld moet worden. Belangrijk is om deze video als MP4 te uploaden. Met het bijvoegen van tekst kan je eventueel nog toelichting geven bij de video.

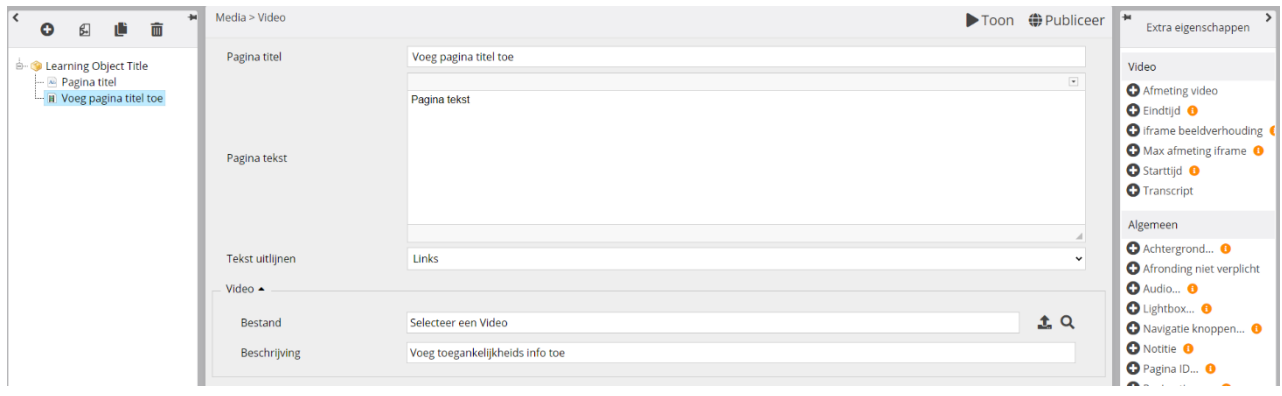

# **4.3.5. YouTube Video**

U kunt een video, die u heeft geüpload naar YouTube opnemen in uw leerobject. Volg hiervoor de volgende stappen:

- 1. Voeg de pagina toe genaamd 'YouTube Video'. Hier krijgt u de optie te zien om een embed code toe te voegen en een beschrijving te plaatsen.
- 2. Ga naar de desbetreffende video op YouTube die u wil toevoegen.
- 3. Klik op 'Delen'.
- 4. Klik op 'Insluiten'.
- 5. Kopieer de gegeven code in zijn geheel en plak deze bij embed code in Xerte op de pagina van de YouTube Video.

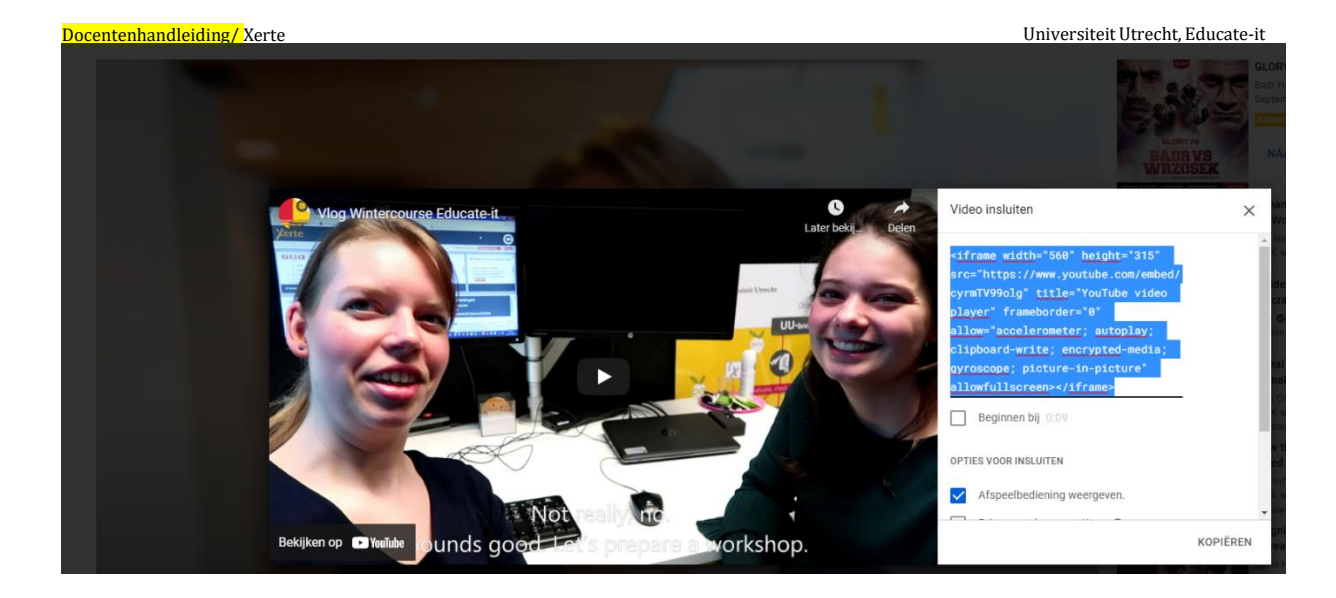

# **4.4 Pagina's importeren**

Bij een leerobject is het ook mogelijk om pagina's te importeren vanuit andere Xerte projecten waar u de status 'eigenaar' hebt. Dit doet u door de volgende stappen te volgen:

1. Klik linksboven op de knop 'import pagina's'

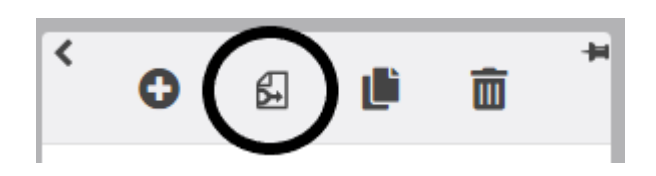

2. Een pagina komt tevoorschijn met alle andere projecten waar jij toegang tot hebt. Hier selecteert u het project waarvan u de pagina's wil importeren.

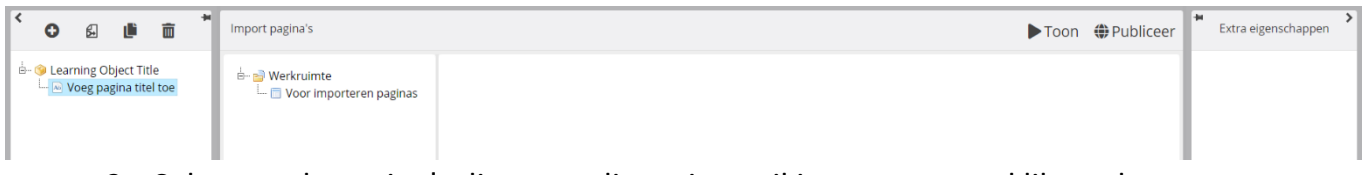

3. Selecteer de pagina's die u van dit project wil importeren en klik op de grote knop 'import pagina's. De pagina's worden toegevoegd aan uw project en het scherm sluit weer.

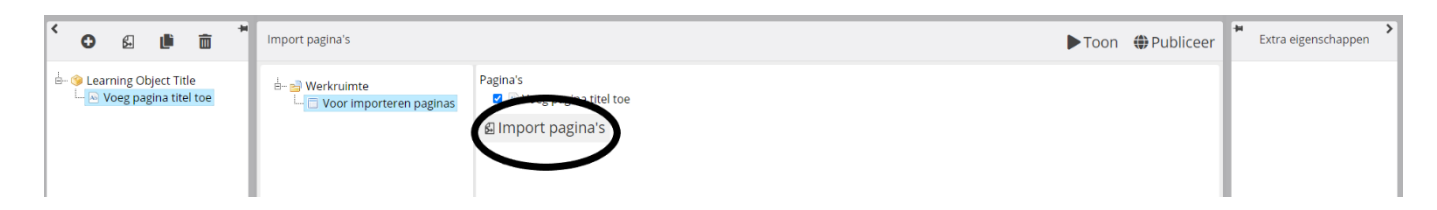

## **4.5 Scores toevoegen aan een leerobject**

Soms wil je opdrachten, pagina's die studenten hebben ingevuld en andere handelingen binnen het leerobject kunnen beoordelen. Dit is mogelijk door voor specifieke pagina's de volgende stappen te doorlopen:

1. Als je je leerobject vormgegeven hebt, dan ga ja terug naar het beginscherm. Hier

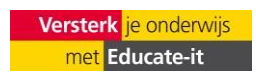

zie je het leerobject staan.

2. Vervolgens druk je opnieuw op de 'edit'-knop linksbovenaan.

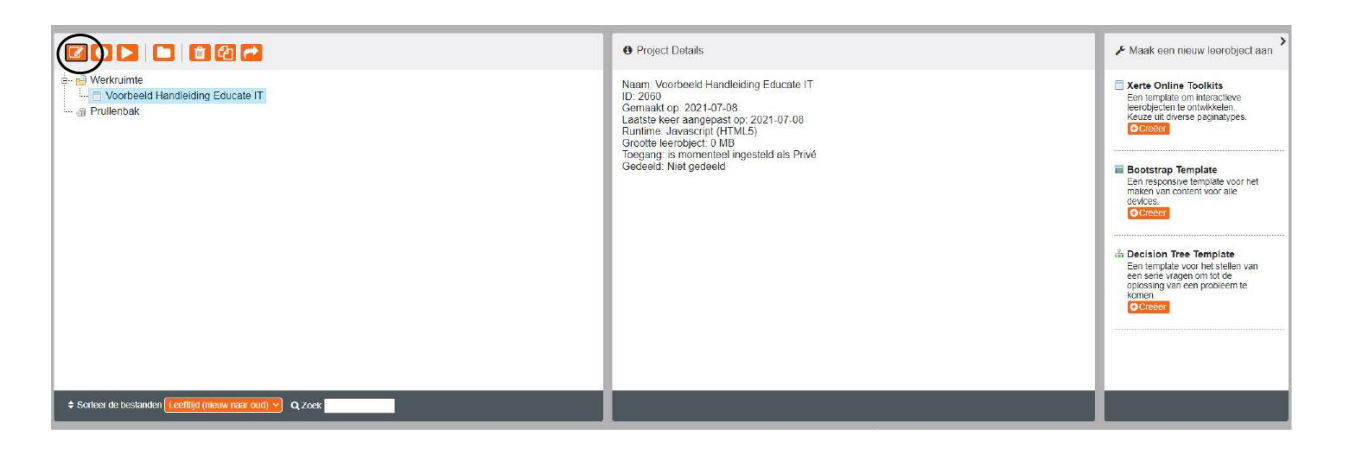

- 3. Open het 'extra eigenschappen' menu aan de rechterkant wanneer u het overkoepelende leerobject hebt geselecteerd.
- 4. Klik op 'Tracking' en voeg het toe aan het leerobject.

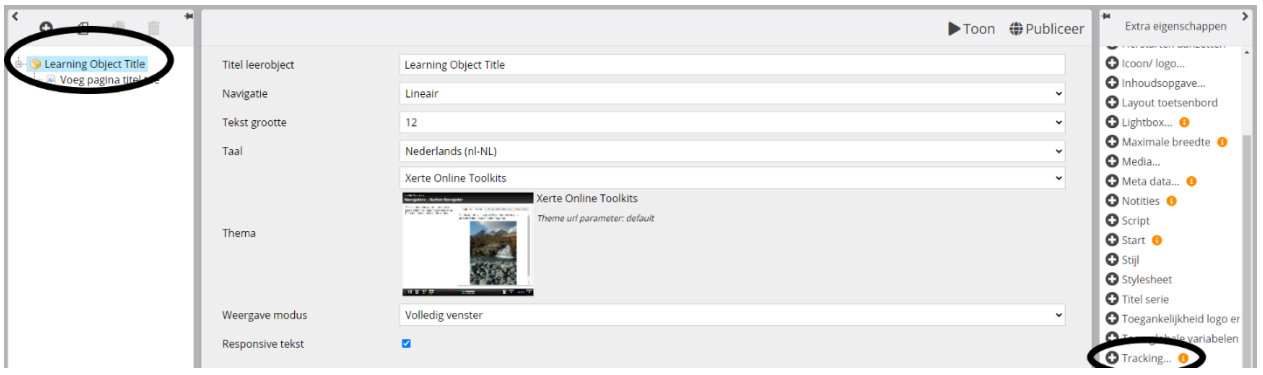

- 5. Ga naar beneden waar in de opties het 'Tracking'-menu tevoorschijn komt. Hier kan stel u het volgende in:
	- *- Modus:* Volledige tracking na laatste poging
	- *- Minimale score:* deze moet leeggelaten worden
	- *- Time out voor verplichte pagina:* zet deze op 1
	- *- Forceer tracking gedrag:* niet aanvinken

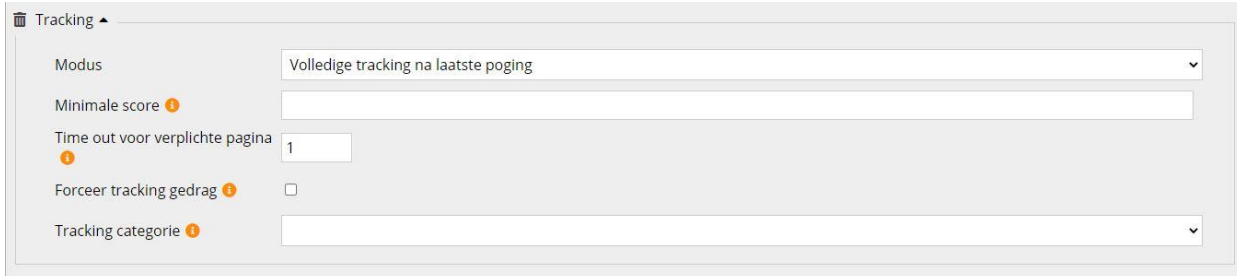

Indien u sommige pagina's niet meegenomen wil hebben in de resultaten, dan moet u dit individueel per pagina instellen. Dit doe je als volgt:

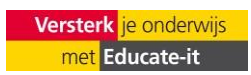

- 1. Ga naar de eerste pagina dat geen score vereist
- 2. Open het menu 'extra eigenschappen' aan de rechterkant
- 3. Kies 'afronding niet verplicht'
- 4. Er komt onderaan een vakje te staan wat je kan aanvinken. Vink deze aan.

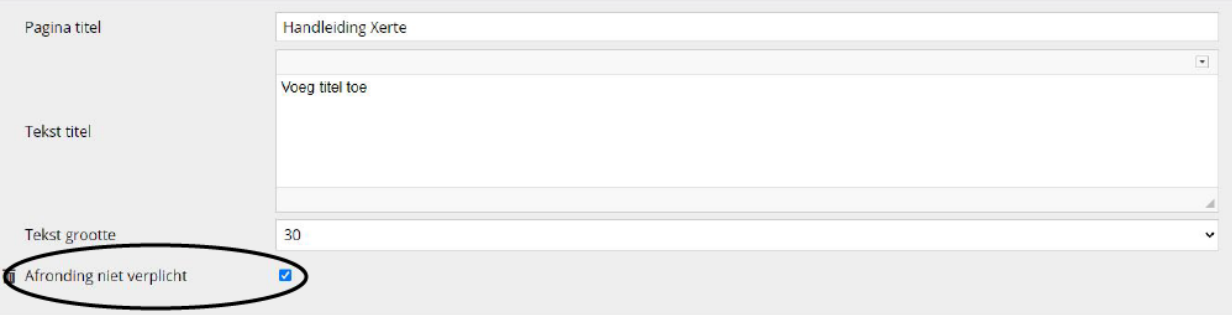

5. Herhaal deze stappen voor alle pagina's die niet beoordeeld dienen te worden.

#### **4.6 Scores laten zien aan studenten**

Als u op het einde de resultaten wil laten zien. Dan kunt u overwegen een resultatenpagina toe te voegen op het einde. Deze pagina kunt u als volgt toevoegen:

- 1. Ga naar 'pagina toevoegen' en navigeer naar 'tracking/xAPI'. Hier voeg je de resultatenpagina toe.
- 2. Vul een paginatitel in
- 3. Kies voor de resultatenmodus of 'minimale' of 'standaard' resultaten.
- 4. Vergeet niet om de extra eigenschap 'afronden niet verplicht' toe te voegen en aan te vinken.

#### **4.7 Cursus delen met studenten**

Indien uw project af is, kunt u deze delen met studenten. Echter raden we vanuit Educate-it de volgende optie aan: integreren in uw blackboard-omgeving, omdat iedereen dan direct toegang heeft tot het leerobject.

- 1. Ga naar de startpagina en klik op de titel van het project.
- 2. Klik op de knop 'eigenschappen' linksboven.

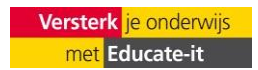

Docentenhandleiding/ Xerte UniversiteitUtrecht, Educate-it

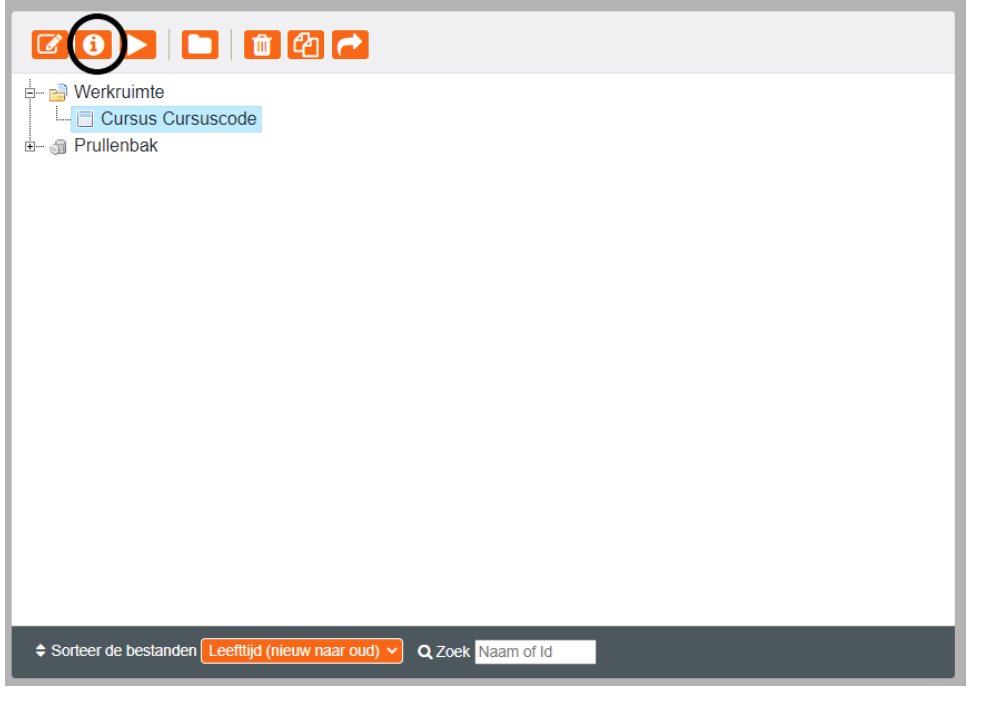

- 3. Klik op 'export'.
- 4. Klik op 'Maak SCORM 1.2. pakket'.

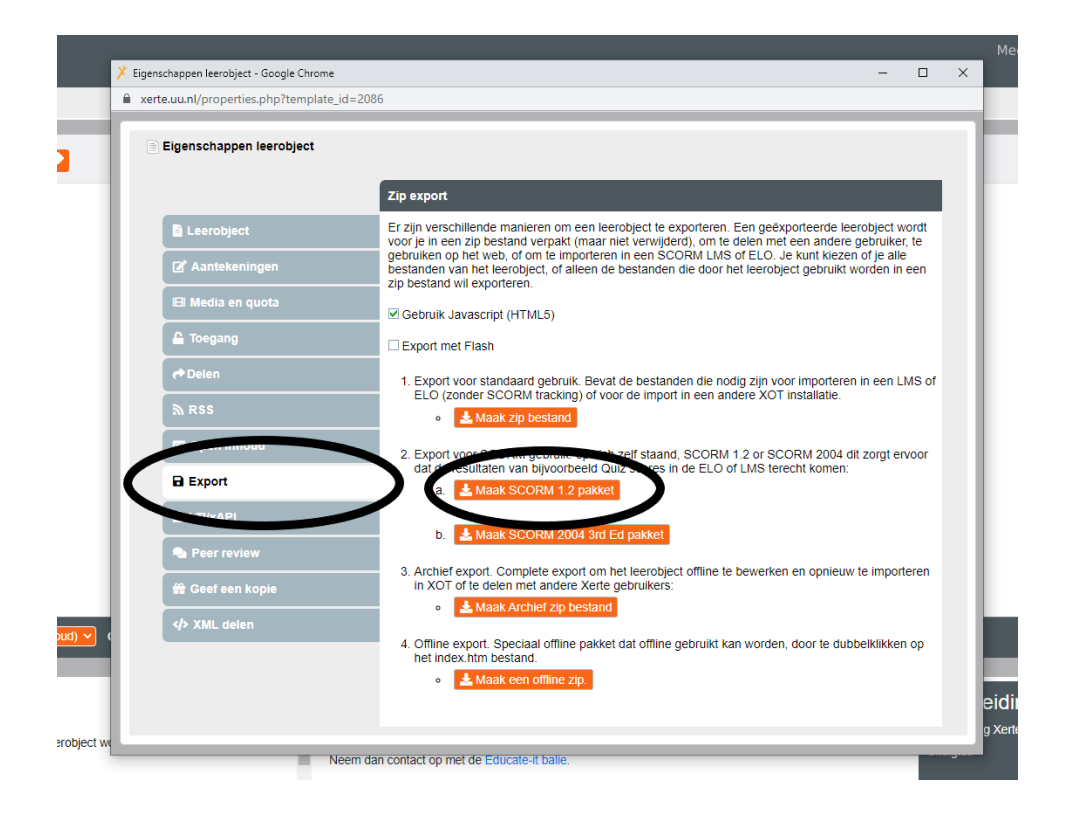

5. Een zip-bestand zal gedownload worden op uw computer. Dit is het leerobject.

**Let op:** Elke aanpassing die u doet in Xerte, zal niet veranderd worden binnen uw Blackboard-omgeving. Hierom is het verstandig om dit pas te doen als **alles** af is.

- 6. Ga naar de Blackboard omgeving van uw cursus en klik op 'build content'.
- 7. Klik op 'content package (SCORM)'.
- 8. Klik op 'browse my computer' en selecteer het ZIP-bestand.

Docentenhandleiding/ Xerte UniversiteitUtrecht, Educate-it

9. Klik op 'submit'.

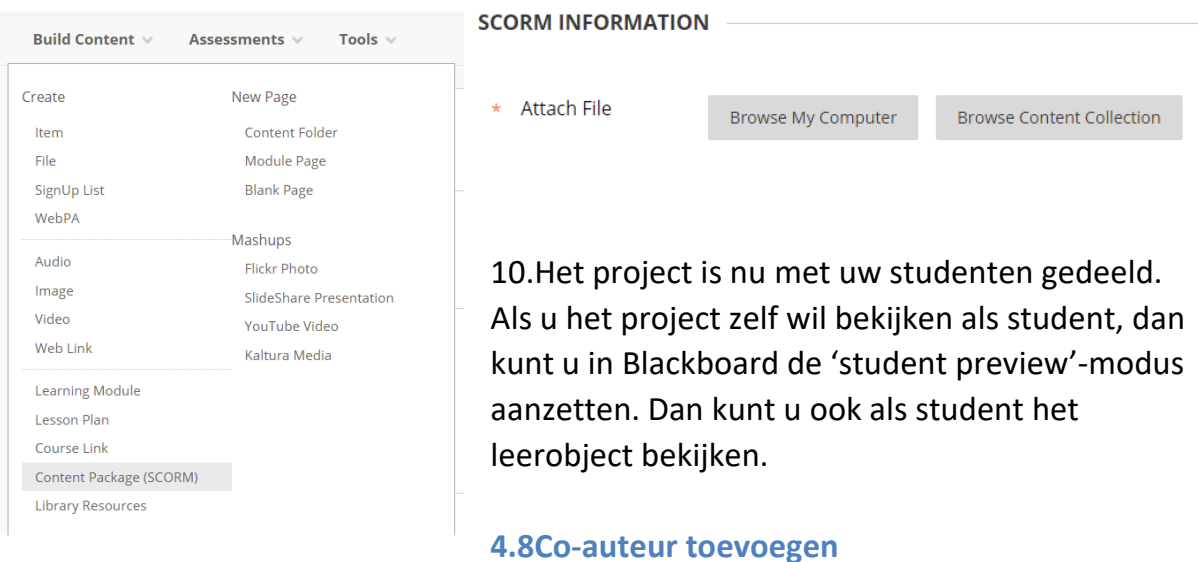

Mocht u, als eigenaar, een andere docent willen toevoegen om de cursus vorm te geven, dan dient u de volgende stappen te volgen:

1. Ga naar 'eigenschappen' linksboven op het startscherm.

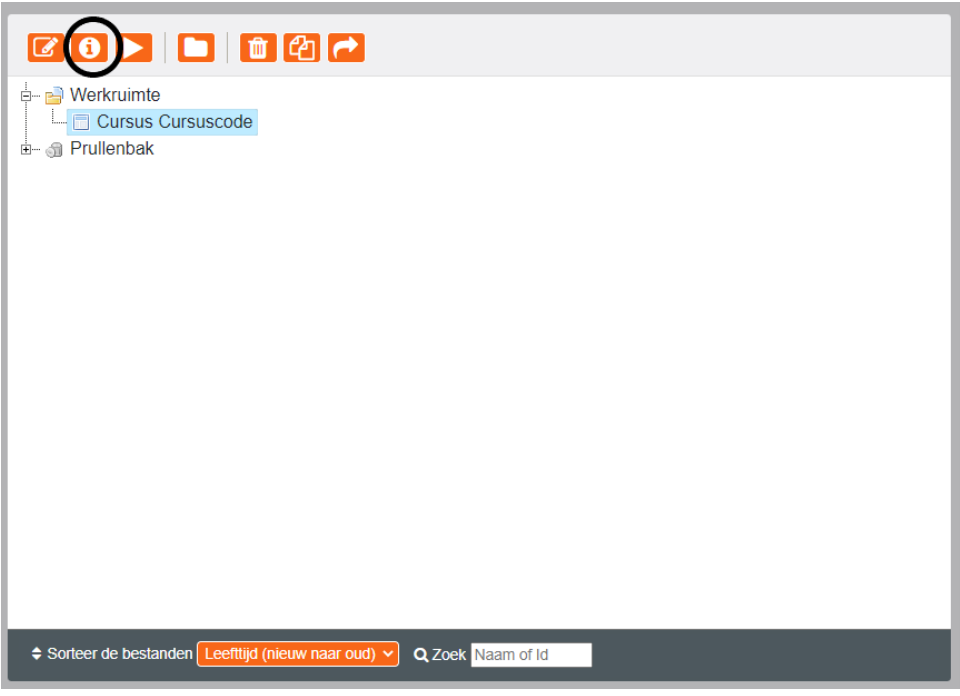

- 2. Ga naar 'delen'.
- 3. Zoek de docent op die u wil toevoegen.

**Let op:** Om een docent toe te kunnen voegen, dient deze docent eerst minimaal één keer ingelogd te hebben bij Xerte.

4. Selecteer de rechten die u deze docent wil geven.

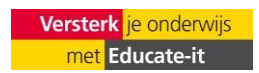

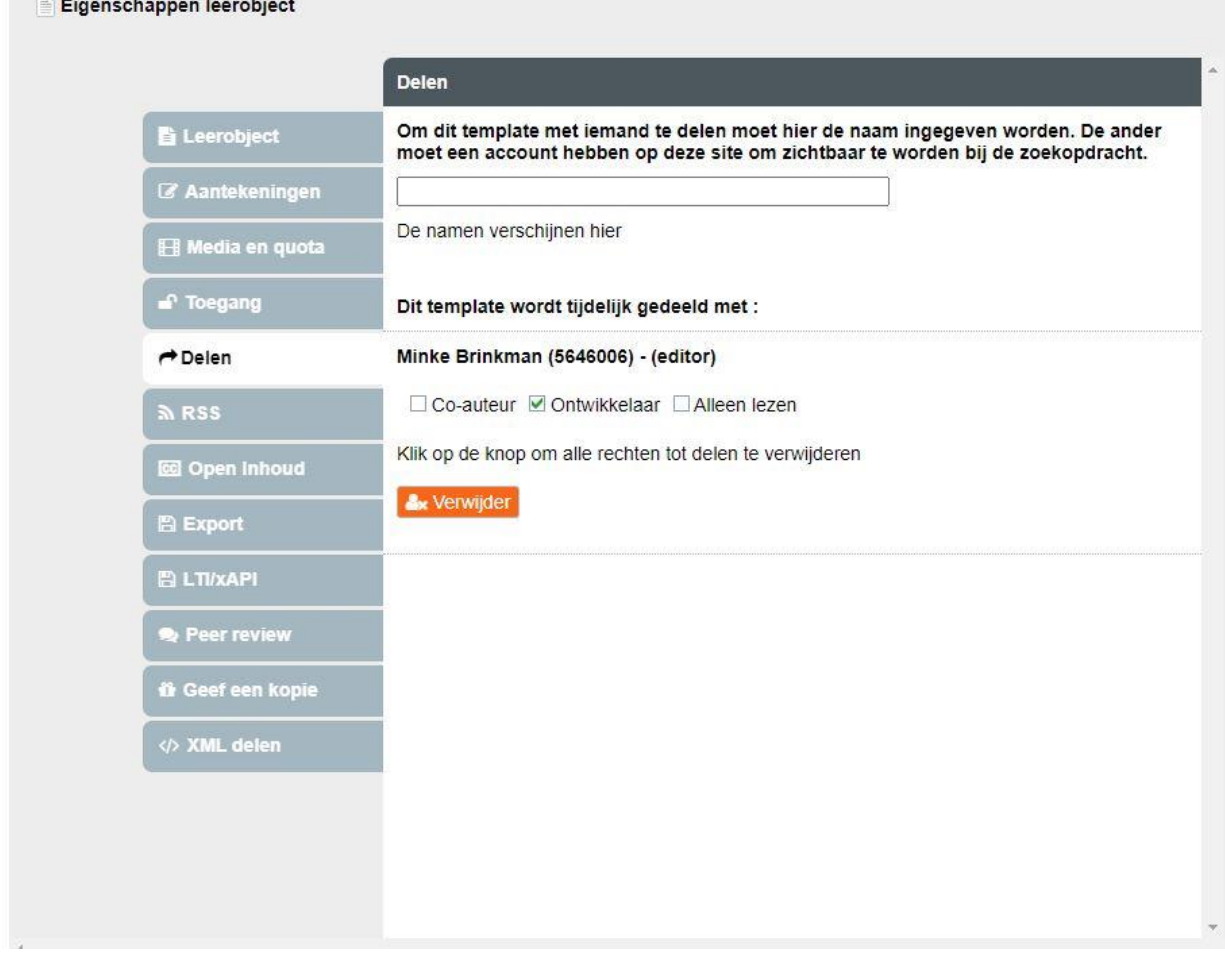

**Let op:** De enige rechten die u niet kunt geven, zijn de rechten van eigenaar. Deze heeft u nodig om het project met anderen te kunnen delen. Wil u deze rechten overdragen aan een andere docent, neem dan contact op met de ondersteuning (zie 5. Contact).

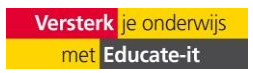

#### <span id="page-20-0"></span>**4. Contact**

Heb je vragen of ondersteuning nodig bij het gebruik van Xerte? Neem dan contact met ons op. Ook als je opmerkingen of vragen over deze handleiding hebt horen we het graag.

#### *Didactische ondersteuning*

Voor didactische ondersteuning neemt u contact op met uw facultaire key-user.

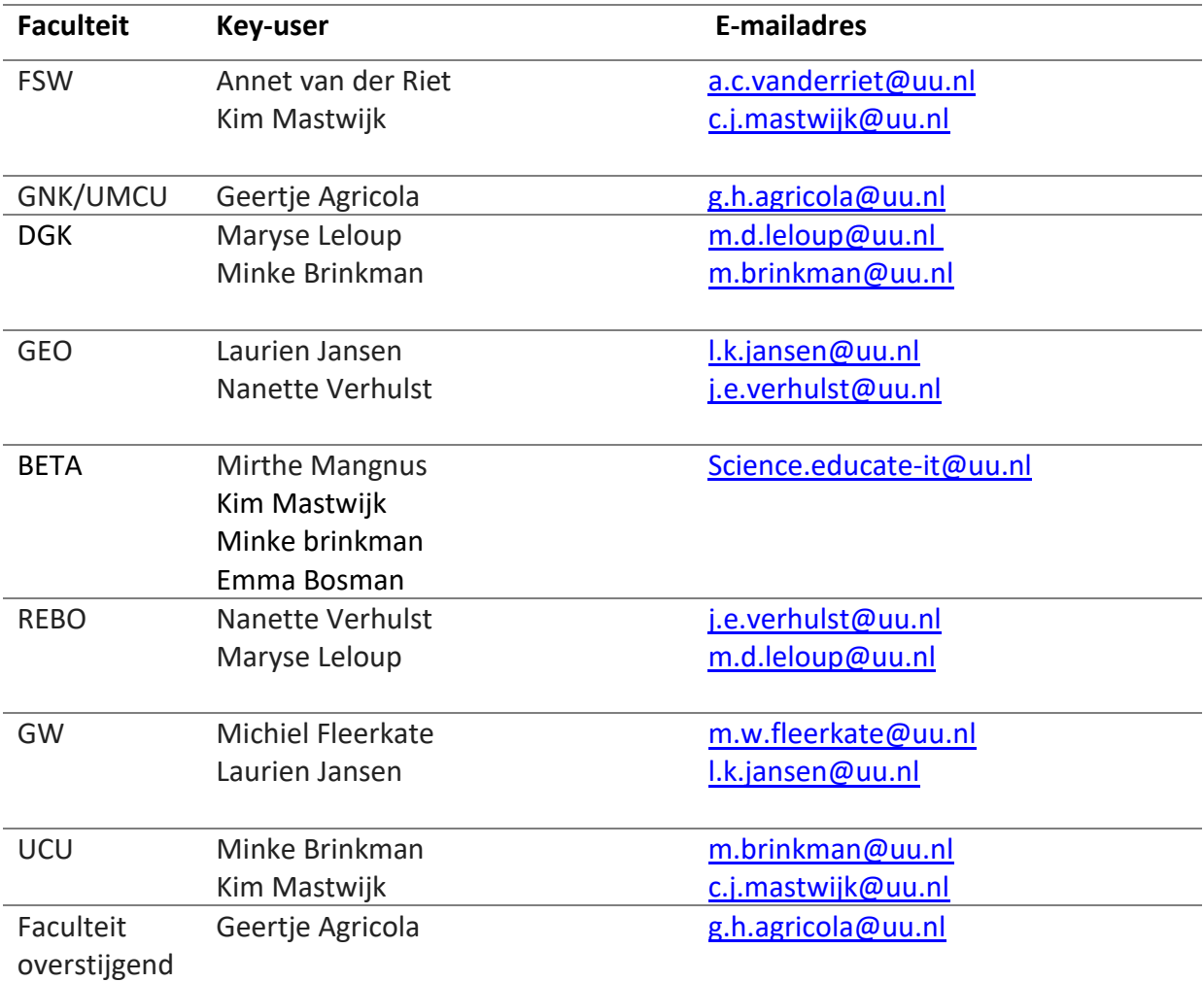

*Praktische ondersteuning*

Voor praktische ondersteuning neemt u contact op met de Teaching Support Helpdesk.

*Adres:* Universiteitsbibliotheek Uithof, tweede verdieping, rode balie

*Openingstijden:* Elke werkdag van 8.30u - 17.00u

*Telefoon:* 030 253 2197

*E-mail:* [teachingsupport@uu.nl](mailto:teachingsupport@uu.nl)

*Website:* [https://educate-it-uu.sites.uu.nl](https://educate-it-uu.sites.uu.nl/)